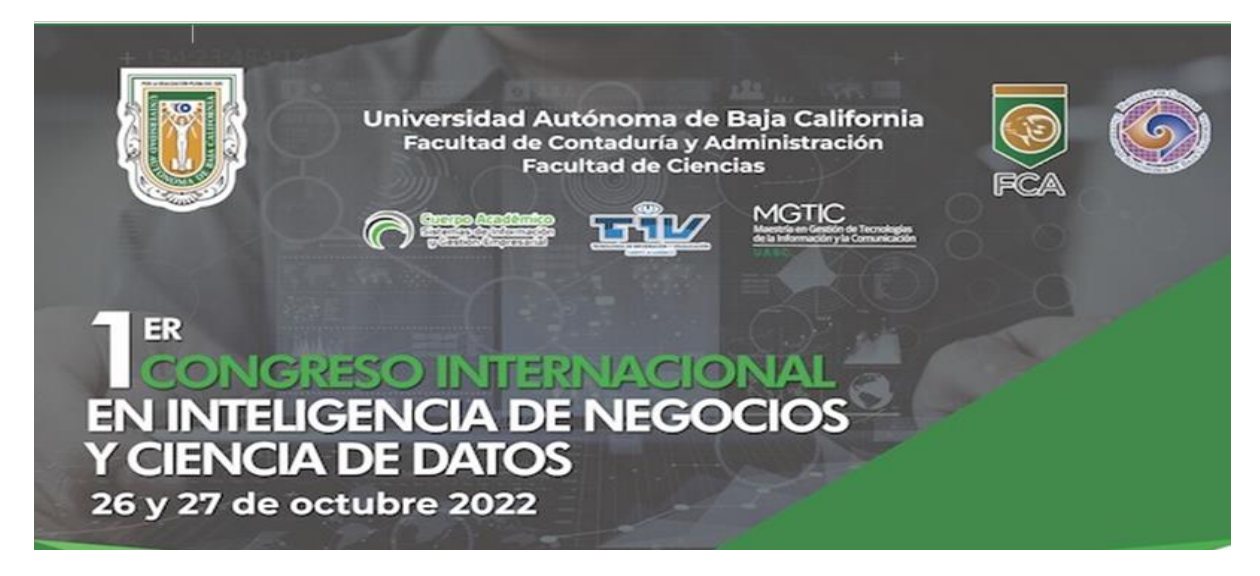

## **Guía Para descargar la aplicación (MicroStrategy) :**

1 ir a este url: <https://www.microstrategy.com/en/get-started/workstation>

- 2 Darle click en el botón rojo "download workstation"
- 3 Crear cuenta de quien descarga, nombre apellido, email y crear contraseña

4 Recibirás en tu email un código de 6 dígitos para autenticar

5 Iniciar el proceso descargar, y al terminar hay que descomprimir e ir al contenido del folder y darle doble click en "worksationsetup.exe"

Después de esto ya tendrás un icono en tu desktop y solo es necesario ver que el programa se pueda abrir.

Adicionalmente te dejo este video te puede servir, tiene la opción de subtítulos en español también.

<https://www.youtube.com/watch?v=Pucz7JyqcB4>